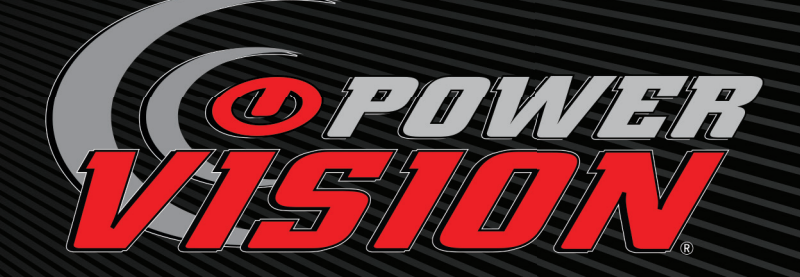

# *QUICK START* INSTALLATION GUIDE

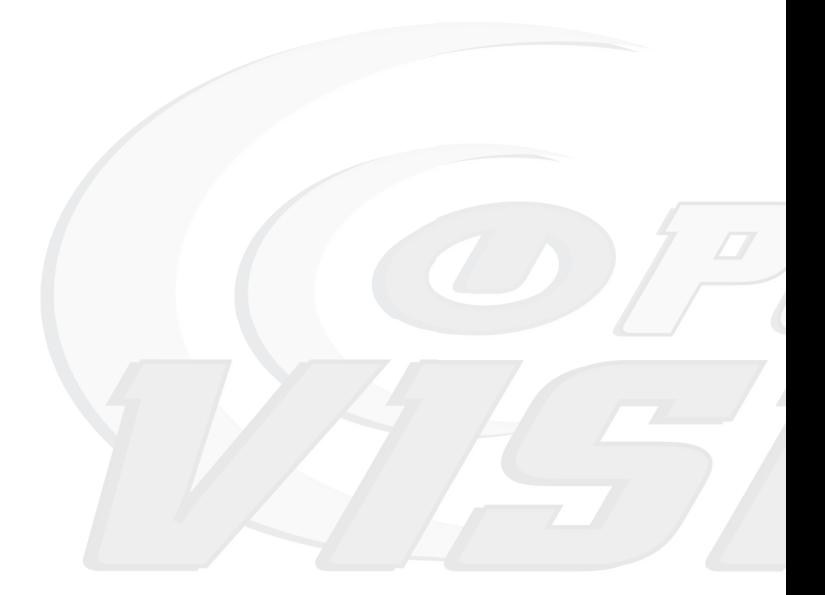

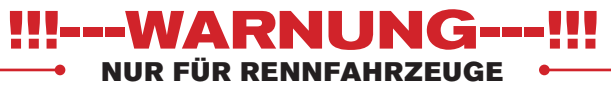

Hinweis:Dieses Produkt ändert die Gemischzusammensetzung und ist daher zum Betrieb auf öffentlichen Strassen nicht zugelassen!

98100014.07 Toll Free: 1-800-992-4993

# **CONTENTS**

- 1 Power Vision Display
- 1 Diagnosekabel
- 1 USB Kabel
- 4 6" Kabelbinder
- 1 Montagekit (4 x M4x.7,8mm Schrauben und U-Scheiben)
- 1 Klettbandstreifen
- 1 Software CD
- 1 Quick Start Anleitung

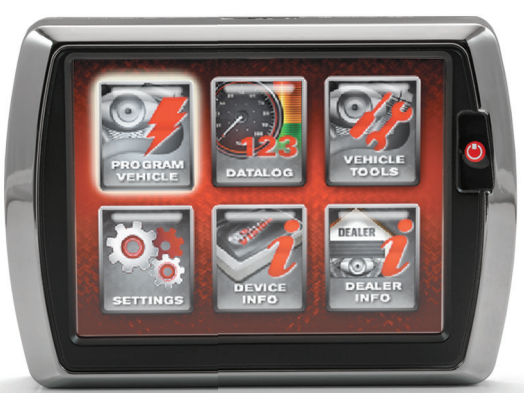

**MOLEX 8PIN INTERFACE VERBINDUNG ZUM FAHRZEUG**

**USB MINI-B PORT**

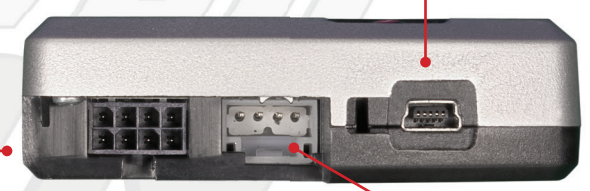

#### **4 INTEGRIERTE BEFESTIGUNGSGEWINDE**

**Bynofet** 

ed in the USA

**DYNOJET CAN-LINK ERWEITER-UNGSANSCHLUSS**

**DIAGNOSTIC INTERFACE KABEL ZUM ANSCHLUSS AN DAS FAHRZEUG**

# **WINPV SOFTWARE INSTALLATION**

# INSTALLATION AUS DOWNLOAD

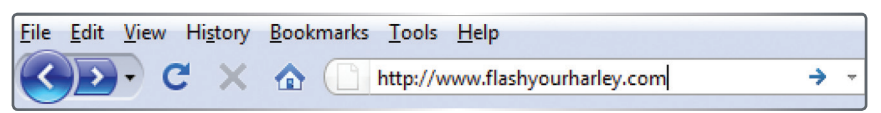

- Die neueste WinPV Software finden sie unter: www.flashyourharley.com
- Wählen sie **SUPPORT /Downloads/Software/Firmware/Manuals** im Navigationsmenü.

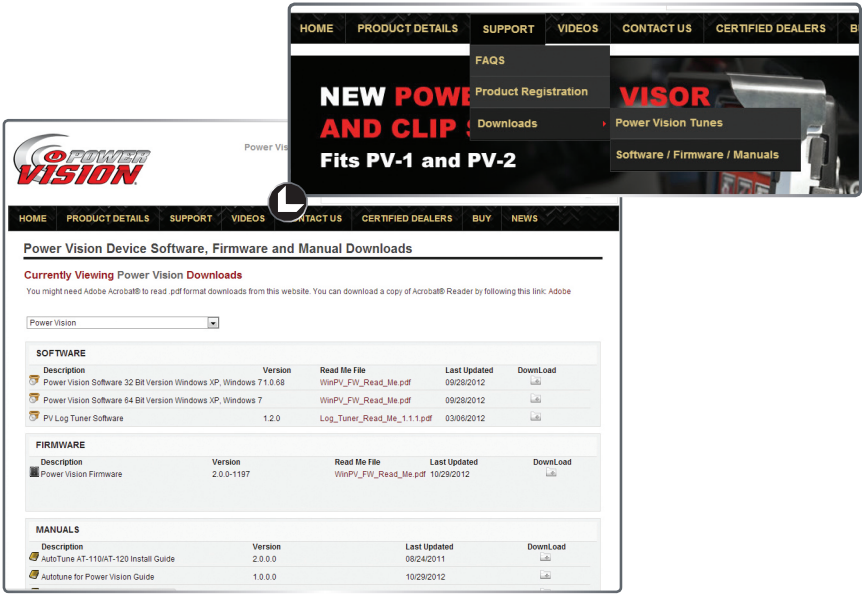

• Wählen sie den Link auf der rechten Seite zum Download der Software.

*Hinweis: Für den schnelleren Download wurde die Software gezippt. Vor der Installation muss WinPV mit einer entsprechenden Software entzippt werden.*

- Speichern sie die heruntergeladene Software in einem Ordner.
- Nach Beendigung des Downloads muss WinPV erst entzippt werden. Danach kann mit der Installation begonnen werden.

# **WINPV SOFTWARE INSTALLATION**

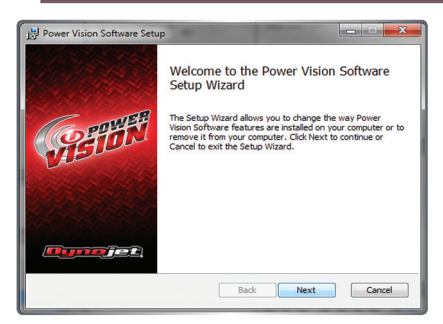

- Lesen sie das ``**Welcome**`` Fenster
- Klicken sie auf` ``**Next**`` um fortzuschreiten.

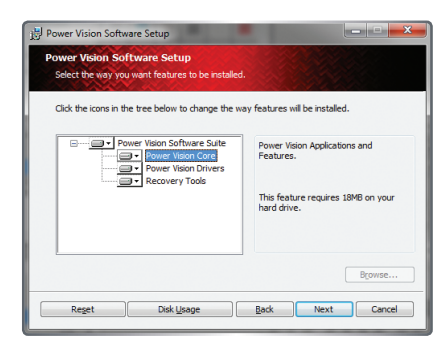

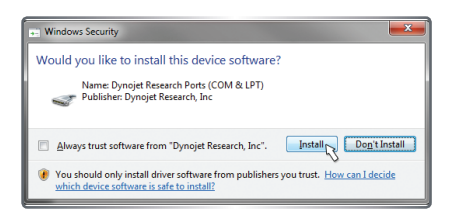

#### **Windows Vista und 7 Anwender**

Während der Installation der Power Vision Treiber erscheint eine Windows Sicherheitswarnung.

• Klicken sie auf **Install** um fortzuschreiten

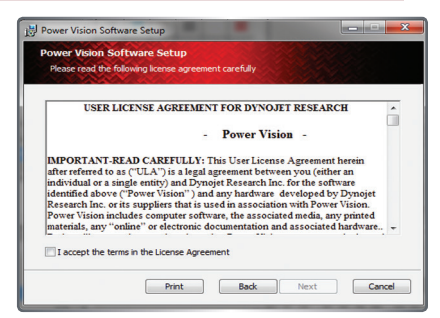

• Lesen sie die WinPV Lizenzvereinbarung. Setzen sie einen Haken in die Checkbox wenn sie einverstanden sind. Klicken sie auf `**Next`**` um fortzuschreiten.

*Hinweis: Ohne ihr Einverständnis mit der Vereinbarung wird die Installation abgebrochen.*

In der Optionsliste erscheinen die Anwendungen und Features die installiert werden, sowie deren Speicherorte.

*Hinweis: Dynojet empfiehlt keine Änderungen an dieser Liste vorzunehmen.*

• Klicken sie auf **Next** um fortzuschreiten.

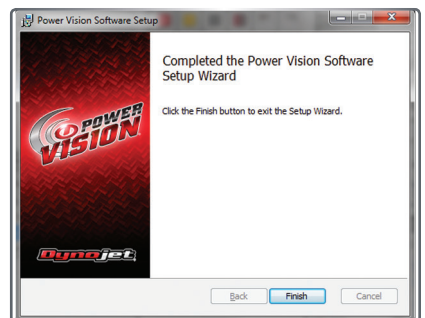

• Klicken sie auf **Finish** um die Installation fertigzustellen. Fahren sie mit der Installation der Power Vision Treiber fort.

# WINDOWS XP TREIBER INSTALLATION

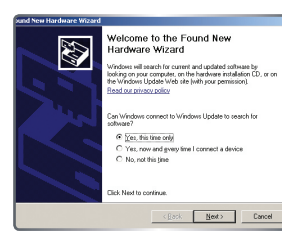

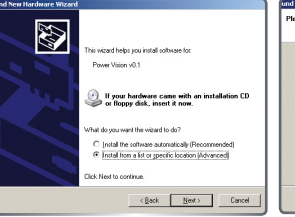

- Schliessen sie Power Vision mit dem USB Kabel an ihrem Computer an.
- Das ``**neue Hardware gefunden**`´ Fenster erscheint.
- Wählen sie: **Ja, nur dieses** eine **Mal** und klicken auf **Weiter**
- Wählen sie **Software von einer Liste oder einer bestimmten Quelle installieren** und klicken auf **Weiter**.

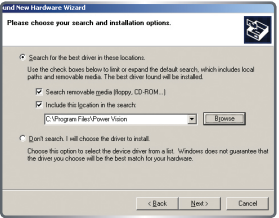

- Wählen sie **Diese Quellen nach den zutreffendsten Treibern durchsuchen.**
- Überprüfen sie ob die Quelle mit ihrem Power Vision Ordner in Programme übereinstimmt.
- Klicken sie auf **Next.**
- Klicken sie auf **Finish**  um den Assistenten zu schliessen.
- Fahren sie mit der Überprüfung des Update Clients fort.

# WINDOWS VISTA UND SPÄTERE VERSIONEN-TREIBER INSTALLATION

Die Power Vision Treiber werden während der Software Installation installiert.

Während dieses Vorgangs ercheint eine Windows Sicherheitswarnung.

• Klicken sie **Install** um fortzuschreiten

*Hinweis: Während dieses Vorgangs wird ihnen am unteren Bildschirmrand der Status der Treiberinstallation angezeigt.*

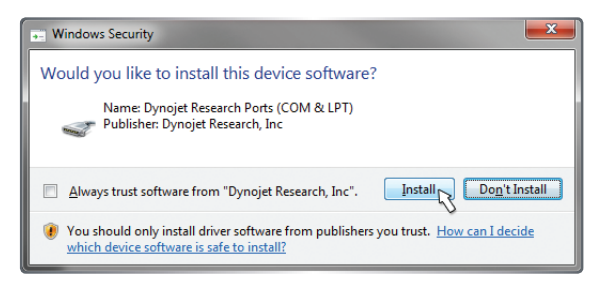

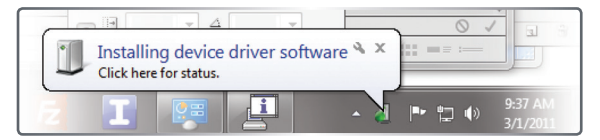

# **ÜBERPRÜFUNG DURCH DEN WINPV UPDATE CLIENT**

Das PV Update Utility überprüft automatisch ob verwendbare Updates verfügbar sind. Neueste Firmware, Software, die Tune Database sowie andere Critical Updates werden in der rechten Spalte angezeigt. Ihre momentan installierten Versionen werden in der linken Spalte angezeigt.

#### **Bitte lesen sie zuerst die Update Meldungen im oberen Fenster für alle Critical Updates und folgen zuerst den angezeigten Anweisungen.**

• Verwenden sie das mitgelieferte USB Kabel um Power Vision an ihrem Computer anzuschliessen.

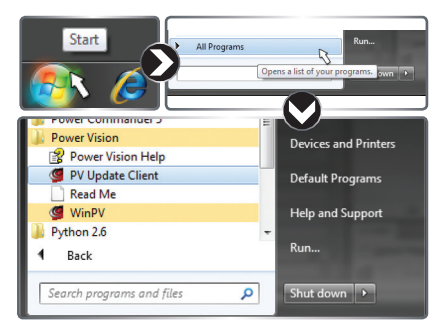

- Klicken sie auf **Start** in der the Windows Taskleiste und dann auf **Alle Programme.**
- Wählen sie **PowerVision>PV Update Client.**
- Wählen sie das zur Installation gewünschte Update.
- Klicken sie auf den **Download and Install Selected Updates** Button um das Update zu starten.

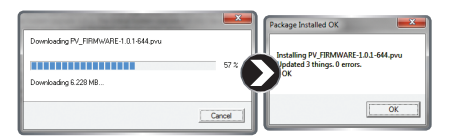

Für Firmware und Tune Database Updates

Nachdem die ausgewählten Downloads in Power Vision installiert wurden erscheint eine Meldung ob das Update erfolgreich durchgeführt wurde oder nicht.

• Klicken sie auf **Ok** um fortzuschreiten.

#### **Nur für Windows 8**

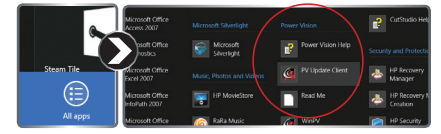

- Klicken sie rechts in das Metro Start Screen
- Wählen sie **All apps** in der unteren rechten Ecke.
- Navigieren sie zur **Power Vison** Überschrift und wählen **PV Update Client**

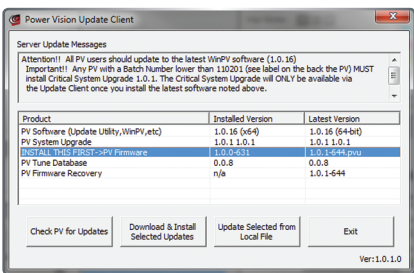

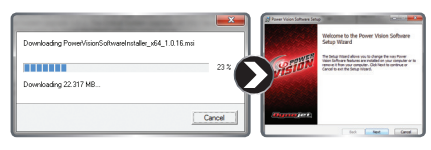

Für Software und Update Client Updates; Nachdem die Updates heruntergeladen wurden startet der Installationsassistent automatisch.

Auf Seite 5 lesen sie mehr hierüber.

Der Update Client muss für weitere Updates neu gestartet werden.

Diese Montage wurde an einer 2009 Harley-Davidson Night Rod durchgeführt. Ihr Bike und dessen Set Up können variieren.

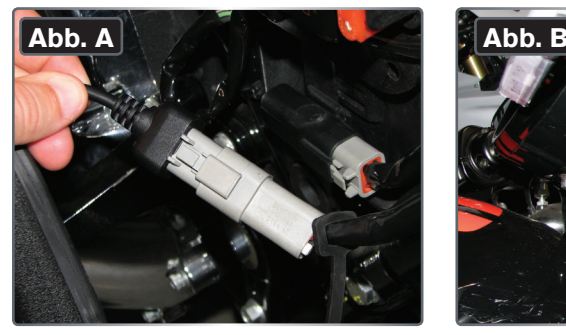

• Schliessen sie Power Vision am ECM Diagnoseport an.

*Hinweis: Unsachgemässe Montage des Power Vision kann dieses beschädigen. Die Lage des Diagnoseport variiert von Modell zu Modell. Vergewissern sie sich bitte bei Unsicherheiten im Service Manual oder kontaktieren sie Dynojet. Vorsicht! Einige Modelle weisen einen identisch aussehenden Stecker für 12 Volt Zubehör auf. Power Vision MUSS am Diagnoseport angeschlossen werden.*

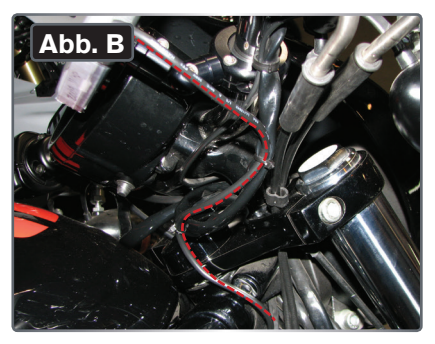

• Verlegen sie das Kabel so das es weder mit Hitzequellen noch mit beweglichen Teilen in Berührung kommt.Verwenden sie Kabelbinder zum sichern des Kabels.

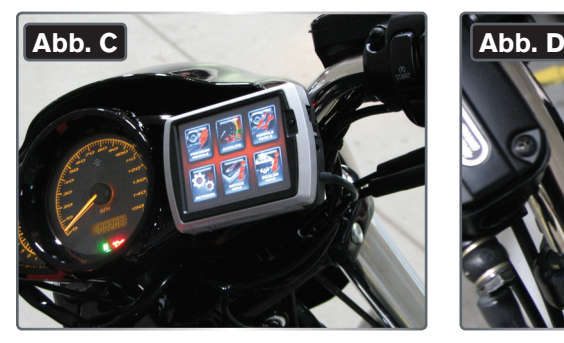

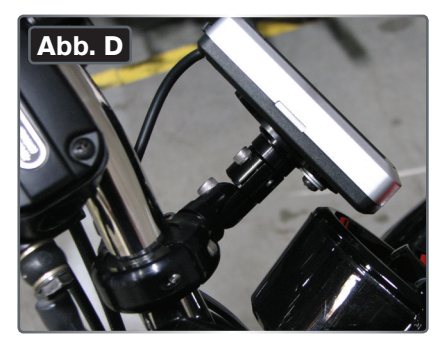

- Das Power Vision kann mit der entsprechenden Hardware am Lenker montiert werden.
- Power Vision muss nicht am Fahrzeug verbleiben.

#### **2004-2016 Dyna Modelle**

Der Diagnosestecker befindet sich unter der linken Seitenverkleidung.Der Stecker ist Hellgrau mit einer schwarzen Gummikappe.

*Hinweis: 2001-2011 Modelle sind mit J 1850 System ausgerüstet und benötigen PV-1. Hinweis: Hinweis: 2012-2016 Modelle sind mit Can Bussystem ausgerüstet und benötigen PV-2*

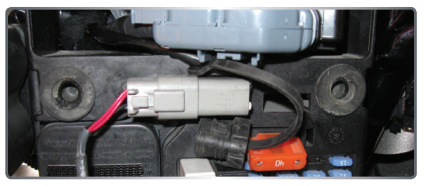

#### **2007-2016 Sportster Modelle (inclusive XR Modelle)**

Der Diagnosestecker befindet sich unter der linken Seitenverkleidung. Der Stecker ist Hellgrau mit einer schwarzen Gummikappe.

*Hinweis: 2007-2013 Modelle sind mit J 1850 System ausgerüstet und benötigen PV-1*

*Hinweis: 2014-2016 Modelle sind mit Can Bussystem ausgerüstet und benötigen PV-2*

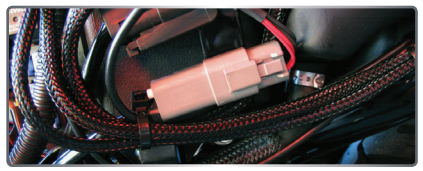

## **2002-2007 Touring Modelle**

Der Diagnosestecker befindet sich unter der rechten Seitenverkleidung. Der Stecker ist Hellgrau mit einer schwarzen Gummikappe.

*Hinweis: Die rechte Satteltasche muss demontiert werden. Hinweis:2002-2007 Modelle sind mit J1850 System ausgerüstet und benötigen PV-1*

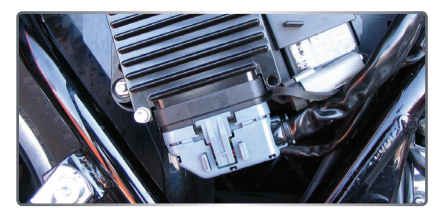

### **2008-2016 Touring Modelle**

Der Diagnosestecker befindet sich unter der linken Seitenverkleidung. Der Stecker ist Hellgrau mit einer schwarzen Gummikappe.

*Hinweis: Die linke Satteltasche muss demontiert werden. Hinweis: 2008-2013 Modell sind mit J1850 System ausgerüstet und benötigen PV-1 2014-2016 Modelle sind mit Can Bussystem ausgerüstet und benötigen PV-2*

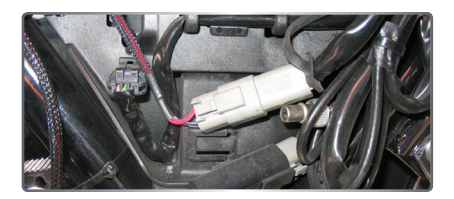

#### **2001-2016 Softail Modelle**

Der Diagnosestecker befindet sich unter dem Sitz in der Nähe des Schutzbleches. Der Stecker ist Hellgrau mit einer schwarzen Gummikappe.

*Hinweis: Der Sitz muss demontiert werden. Hinweis: Hinweis: 2001-2011 Modelle sind mit J 1850 System ausgerüstet und benötigen PV-1. Hinweis: 2011-2013 CVO-Modelle sind mit Can Bussystem ausgerüstet und benötigen PV-2. Hinweis: 2012-2016 Modelle sind mit Can Bussystem ausgerüstet und benötigen PV-2.*

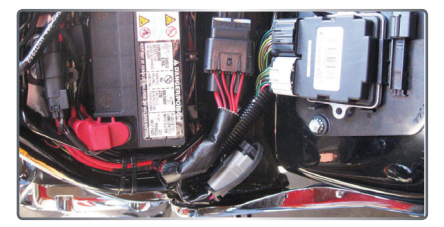

#### **2002-2016 V-Rod Modelle**

Der Diagnosestecker befindet sich unter der vorderen rechten Rahmenverkleidung. Der Stecker ist Hellgrau mit einer schwarzen Gummikappe.

*Hinweis: Zur Demontage der Verkleidung wird Werkzeug benötigt. Hinweis: 2002-2016 Modelle sind mit J 1850 System ausgerüstet und benötigen PV-1.*

# **POWER VISION TUNE FILE MANAGEMENT**

#### **Es existieren drei verschiedene Arten von Tunes die in das ECM geflasht werden können:**

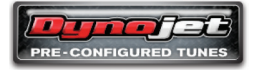

**1. Von Dynojet vorkonfigurierte Tunes (Dynojet Pre-Configured Tunes)**

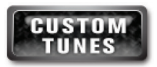

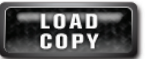

**2. Custom Tunes 3. Load Copy**

# WICHTIG:

Beim Flashen des ECM mit einem dieser Tunes wird automatisch eine Backup Datei ihres original Tunes gespeichert. Power Vision wird mit ihrem ECM dauerhaft ``verheiratet``.

Sie können jederzeit neue Tunes in das mit Power Vision ``verheiratete`` ECM flashen.Andere Funktionen wie Datalogging/Diagnose/löschen der adaptiven Lernwerte etc. können auch an Bikes durchgeführt werden, deren ECM nicht mit ihrem Power Vision verheiratet wurden.

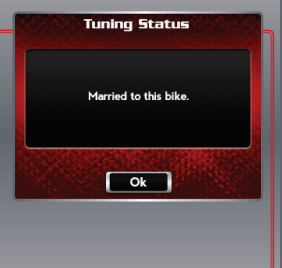

#### HINWEIS:

Jedwede Kombinationen verschiedener Tunes können in den 8 Slots des Tune Manager gespeichert werden. Der Tune Manager hält die Tunes vor bevor sie in das ECM geflasht werden können. Die Tunes können jederzeit durch andere Tunes ersetzt bzw. überschrieben werden. Mit WinPV Software können sie Tunes umfangreich modifizieren und in den Tune Manager laden oder den Tune Manager organisieren.

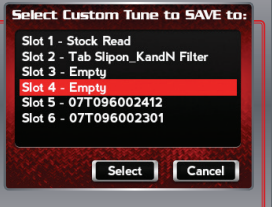

# **FLASHEN EINER VON DYNOJET VORKONFIGURIERTEN TUNE FILE**

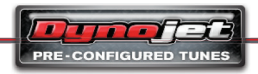

In Power Vision werden bereits von Dynojet vorkonfigurierte Tune Files geladen wenn es das Werk verlässt. Dynojet entwickelt ständig

neue Tunes für verschiedene Fahrzeugkonfigurationen. Diese Tunes werden in einer Datenbank zum kostenlosen Download bereit gestellt. Mit dem Update Client können sie ihre Tune Database immer auf dem neuesten Stand halten.

• Auf unseren Websites **www.flashyourharley.com** oder **www.dynojet-powervision.de** können sie sich über neueste, verfügbare Tunes informieren und sie ebenfalls herunterladen.

# **FLASHEN EINER VON DYNOJET VORKONFIGURIERTEN TUNE FILE**

**Verwenden sie die folgenden Schritte um ein von Dynojet vorkonfiguriertes Tune in das ECM zu flashen.**

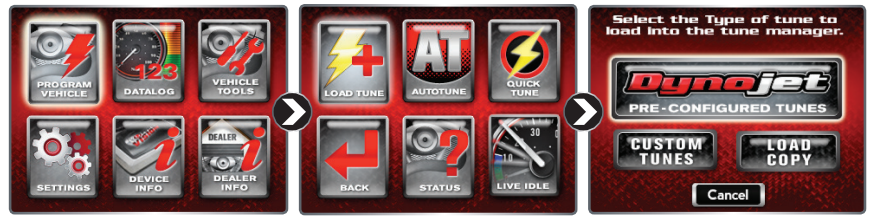

07T096002306.pvt Notes

• Berühren sie: **Program Vehicle** • Berühren sie: **Dynojet**  • Berühren sie: **Load Tune**

Select Dynojet Tune to Load

• Überprüfen sie die Tune File Informationen.Sind die Informationen korrekt berühren sie:

SE/Air Cleaner, Rush True Duals

**Continue**

Strategy: 44

Year: 2011

2" baffels

ECU:34245-111

Family: TOURING

Continue

Economy. 91-93 Octane

**Pre-Configured Tunes**.

Power Vision sucht automatisch nach kompatiblen Tunes

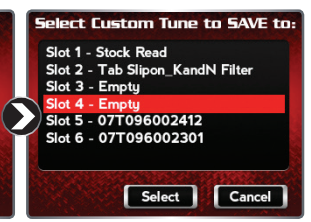

• Wählen sie einen Slot in dem die Tune File gespeichert werden soll.

*Hinweis: Befindet sich in diesem Slot bereits ein File so wird es überschrieben.*

• Berühren sie: **Select**.

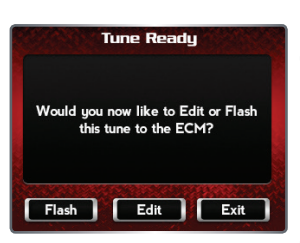

• Wählen sie eine ihrer Fahrzeugkonfiguration entsprechende

Select Cancel

Tune File aus. • Berühren sie: **Select**

07T096000101

07T096000301

07T096002301

07T096002302

07T096002304

07T096002305

07T096002307

07T096002308

#### **Das Tune ist nun zum flashen bereit.**

 $Cancel$ 

• Berühren sie: **Flash** um das Tune in das ECM zu flashen.

*Hinweis: Für den Flashvorgang muss die Zündung eingeschaltet sein. Den Motor nicht starten.Während dieses Prozesses darf die Zündung nicht ausgeschaltet werden.Nach Fertigstellung werden sie aufgefordert die Zündung für 10 Sekunden auszuschalten.*

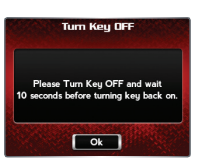

- Berühren sie: **Edit** falls sie das Tune editieren möchten
- Berühren sie: **Exit** wenn sie den Bildschirm ohne Änderungen verlassen möchten

*Hinweis: Vor dem flashen in das ECM können sie ein Tune in gewissen Bereichen editieren ohne einen Computer zu verwenden. Die WinPV Software ermöglicht ihnen grössere Modifikationen am Tune durchzuführen. Hierzu muss das Tune aus dem Tune Manager heruntergeladen werden.* 

# **FLASHEN EINER CUSTOM TUNE FILE**

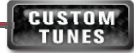

Custom Tunes werden von Tunern oder Dynojet Power Vision Tuning Centern erstellt. Diese Tunes können von obengenannten beim Verkauf bereits geladen

werden. Es ist ebenfalls möglich ein per E-Mail erhaltenes CustomTune mit der WinPV Software in den Tune Manager zu laden. Dynojet lädt keine Custom Tunes wenn Power Vision das Werk verlässt. Dynojet lädt nur von Dynojet vorkonfigurierte Tunes

# **Befolgen sie diese Schritte um eine Custom Tune File in ihr ECM zu flashen:**

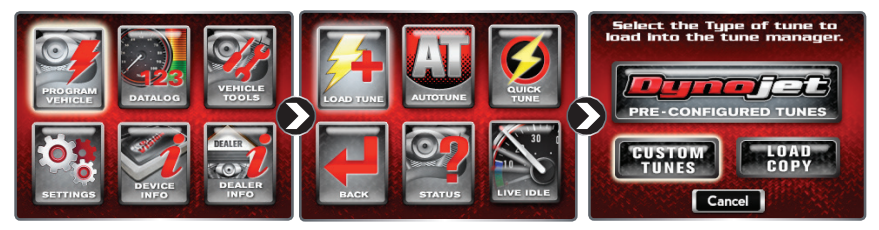

• Berühren sie: **Program Vehicle** • Berühren sie: **Load Tune**. • Berühren sie: **Custom Tunes.**

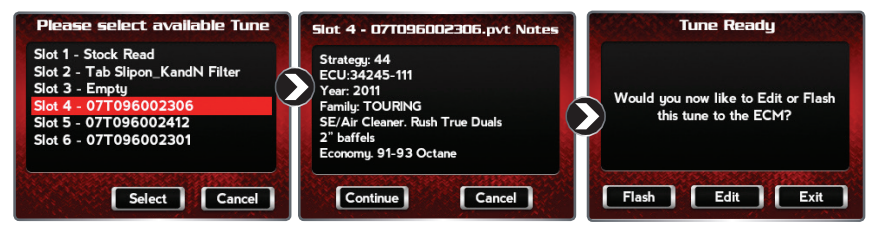

- Wählen sie ein Custom Tune aus Überprüfen sie die Tune
- Berühren sie: **Select**.

File Informationen.Sind die Informationen korrekt berühren sie: **Continue**.

#### **Das Tune ist nun zum flashen bereit**

• Berühren sie: **Flash** um das Tune in das ECM zu flashen.

#### *Hinweis: Für den Flashvorgang muss die Zündung eingeschaltet*

*sein. Den Motor nicht starten. Während dieses Prozesses darf* 

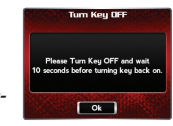

*die Zündung nicht ausgeschaltet werden. Nach Fertigstellung werden sie aufgefordert die Zündung für 10 Sekunden auszuschalten.*

- Berühren sie: **Edit** falls sie das Tune editieren möchten
- Berühren sie: **Exit** wenn sie den Bildschirm ohne Änderungen verlassen möchten

*Hinweis: Vor dem flashen in das ECM können sie ein Tune in gewissen Bereichen editieren ohne einen Computer zu verwenden. Die WinPV Software ermöglicht ihnen grössere Modifikationen am Tune durchzuführen. Hierzu muss das Tune aus dem Tune Manager heruntergeladen werden.*

# **LADEN EINER KOPIE DER ORIGINAL TUNE FILE,ODER EINER KOPIE DER MOMENTANEN TUNE FILE**

Power Vision ermöglicht ihnen das laden einer **COPY OF ORIGINAL** oder einer **COPY OF CURRENT** Tunefile.

Copy of Original bezieht sich auf das ursprünglich in das ECM geflashte Tune als Power Vision mit diesem verheiratet wurde. Von diesem Tune wurde eine Kopie in Power Vision gespeichert. Copy of Current bezieht sich auf das momentan in das ECM geflashte Tune.

## **Befolgen sie diese Schritte um eine Copy of Original oder Copy of Current File in ihr ECM zu flashen:**

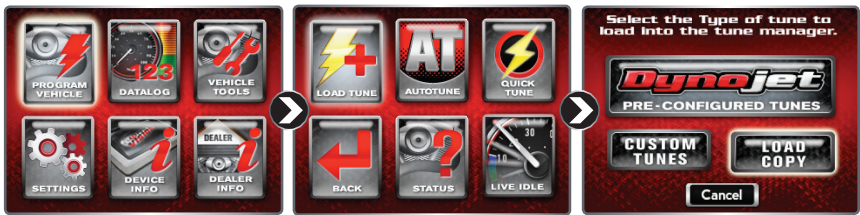

- Berühren sie: **Program** Vehicle.
- Berühren sie: **Load Tune**.

• Berühren sie: **Load Copy.**

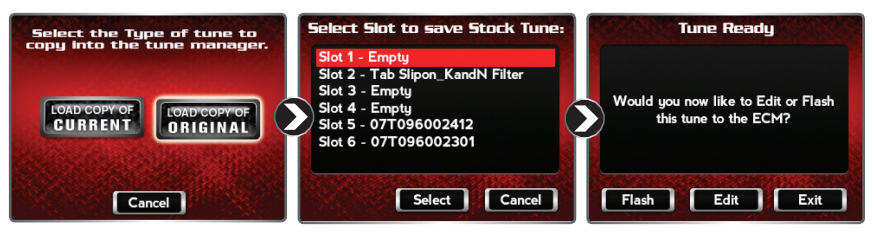

- Wählen sie aus welche Art des Tunes sie kopieren möchten. Sie können wählen ob sie eine **Copy of Originial** oder **Copy of Current** Tune File im Tune Manager speichern möchten.
- Wählen sie ein Slot in dem die Tune File gespeichert werden soll.

*Hinweis: Befindet sich in diesem Slot bereits eine File so wird sie überschrieben.*

• Berühren sie: **Select** um fortzuschreiten

#### **Das Tune ist nun zum flashen bereit**

• Berühren sie: **Flash** um das Tune in das ECM zu flashen.

*Hinweis: Für den Flashvorgang muss die Zündung eingeschaltet* 

*sein. Den Motor nicht starten. Während dieses Prozesses darf die Zünd-*

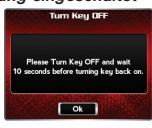

u i v v i ene

*ung nicht ausgeschaltet werden. Nach Fertigstellung werden sie aufgefordert die Zündung für 10 Sekunden auszuschalten.*

- Berühren sie: **Edit** falls sie das Tune editieren möchten
- Berühren sie: **Exit** wenn sie den Bildschirm ohne Änderungen verlassen möchten

*Hinweis: Vor dem flashen in das ECM können sie ein Tune in gewissen Bereichen editieren ohne einen Computer zu verwenden. Die WinPV Software ermöglicht ihnen grössere Modifikationen am Tune durchzuführen. Hierzu muss das Tune aus dem Tune Manager heruntergeladen werden.* 

#### TARGET TUNE

**Dynojet Target Tune für Power Vision erweitert ihr Harley-Davidson® Motorsteuergerät**

**mit einer neuartigen Funktion. In Verbindung mit einer neuen Kalibrierung ermöglicht Target Tune Closed Loop Fuel Control in Verbindung mit zu installierenden Breitband Lambdasonden.** 

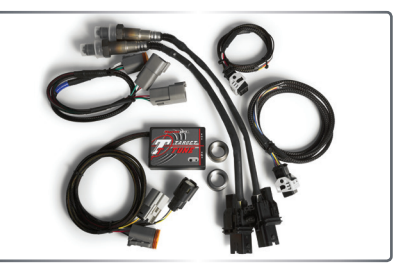

**Die durch Power Vision geflashte, neue Kalibrierung, ändert die Kodierung ihres ECM und ermöglicht diesem Signale von Breitband Lambdasonden (durch Target Tune) in Echtzeit zu ``lesen`` und zu `´verarbeiten``.**

# **ES EXISTIEREN DREI VERSCHIEDENE ARTEN DES AUTOTUNE PROZESSES FÜR POWER VISION.**

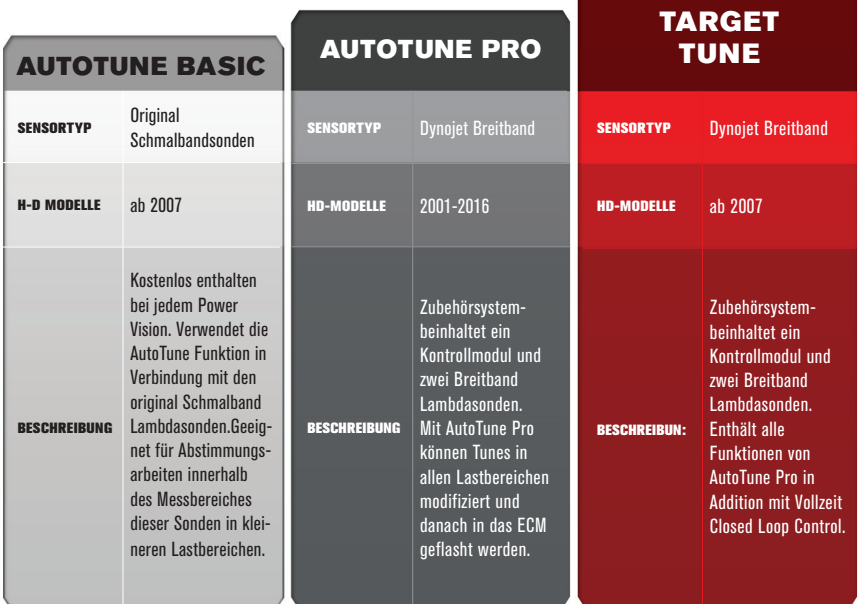

#### Power Vision Quick Start Guide - 15

#### POWER VISION VISOR UND QUICK CLIP SYSTEM

Dieses optionale Accessoire verbessert die Sichtbarkeit des Bildschirms bei Sonneneinstrahlung. Durch das Quick Clip System lässt sich Power Vision schneller vom Bike demontieren. Die eingelassenen Gewinde ermöglichen die Befestigung des Quick Clip Systems an jeder Halterung mit AMPS 4 Lochschema .

**VIDEO TUTORIALS**

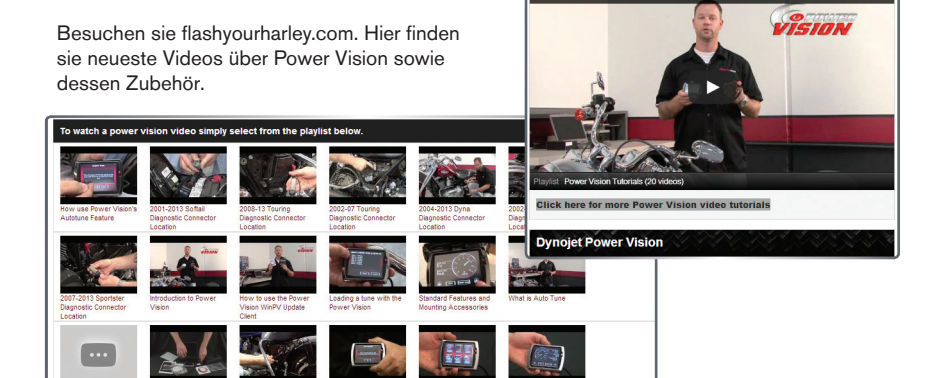

**Power Vision Featured Video** 

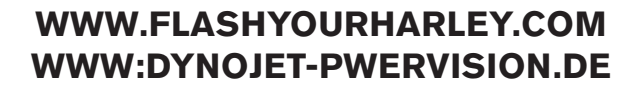

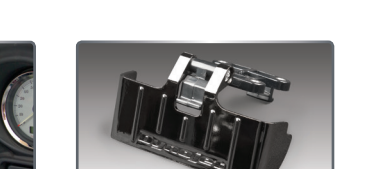

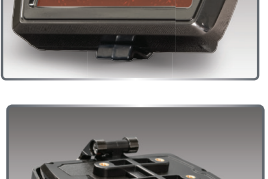

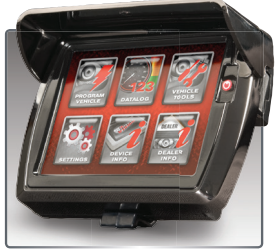

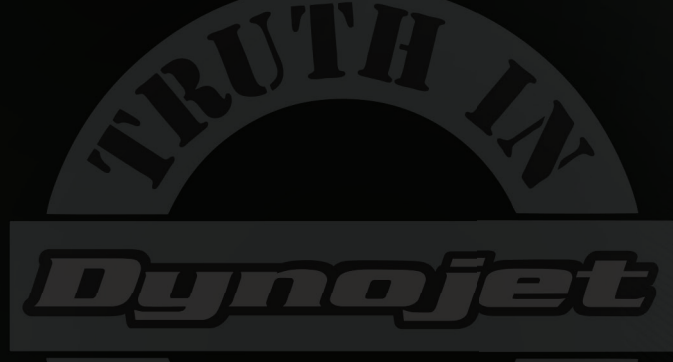

®

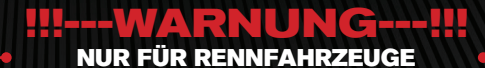

Hinweis: Dieses Produkt ändert die Gemischzusammensetzung und ist daher zum Betrieb auf öffentlichen Strassen nicht zugelassen!

© 2015 DYNOJET RESEARCH ALL RIGHTS RESERVED